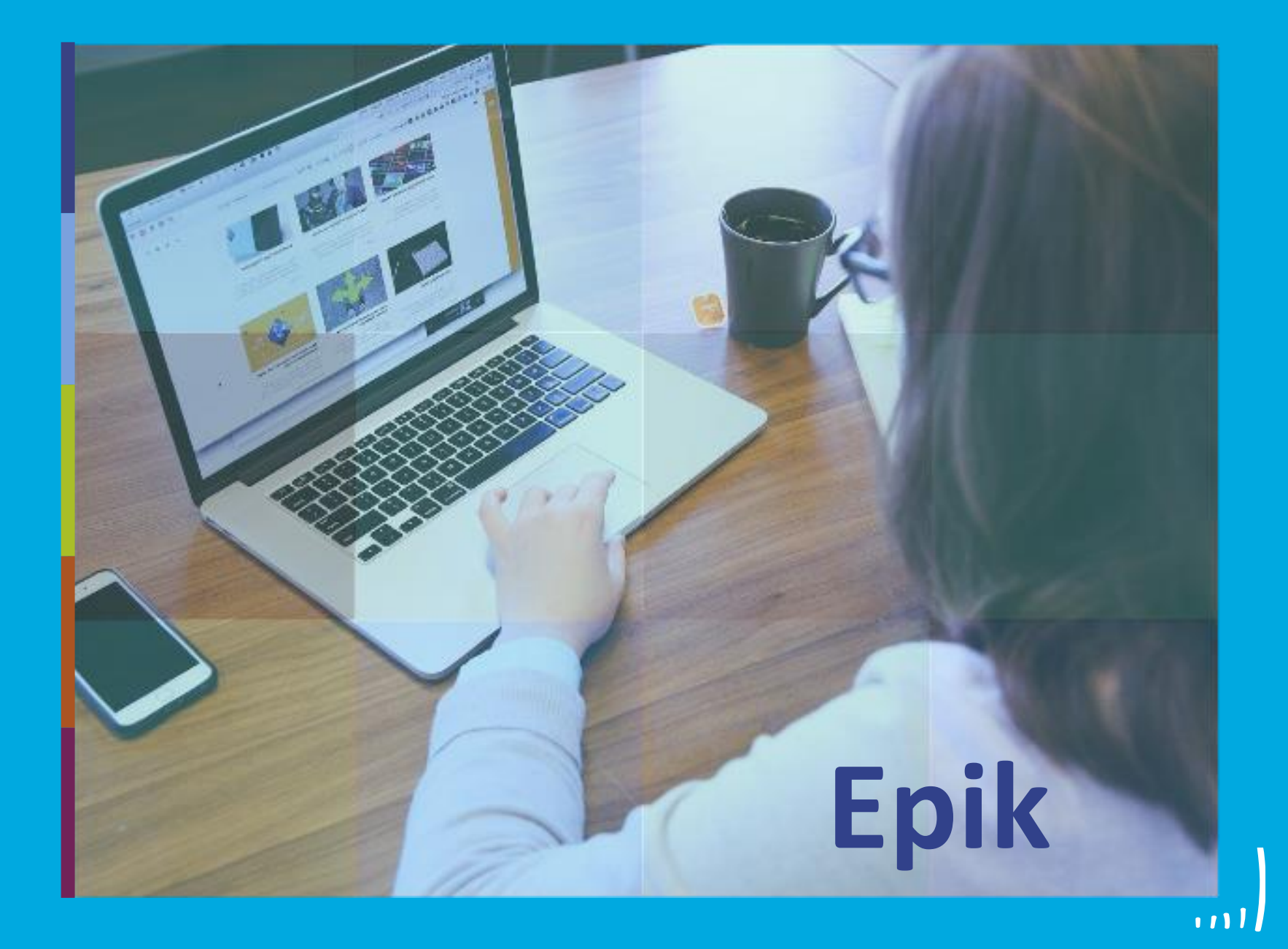

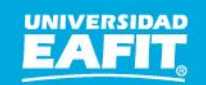

Inspira Crea Transforma Vigilada Mineducación

www.eafit.edu.co/epik **Epik**

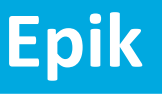

# **Capacitación Epik Servicios para solicitantes nuevos**

**Jueves 12 de agosto**

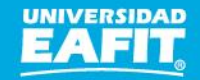

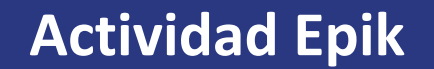

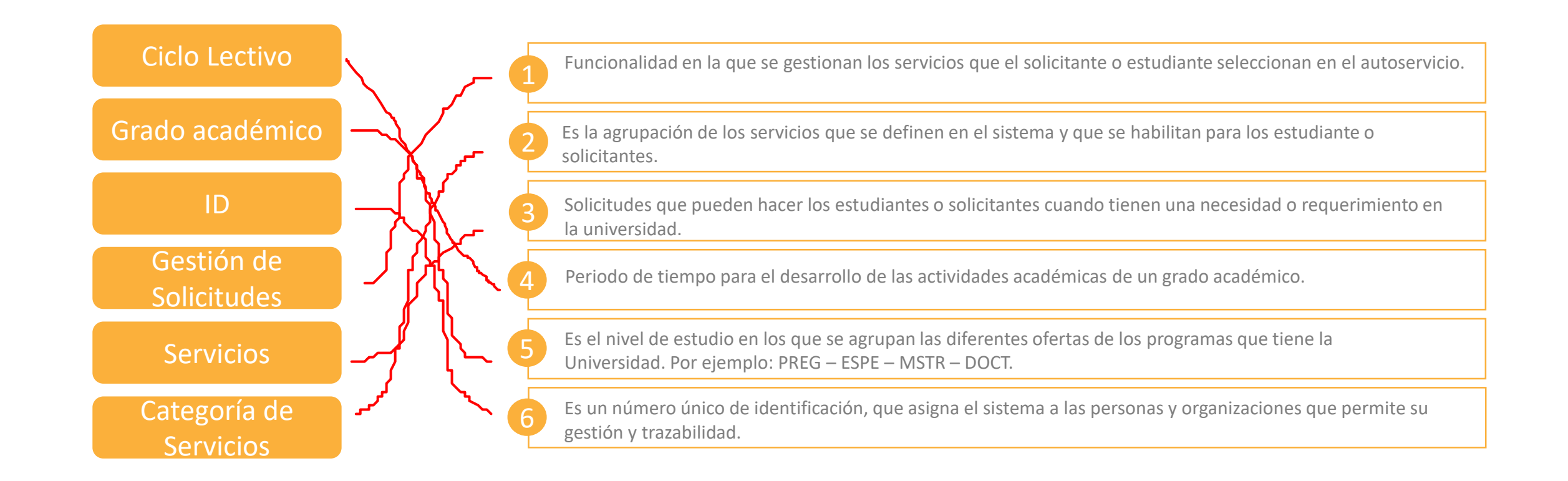

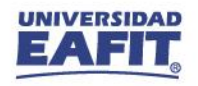

www.eafit.edu.co/epik

## **Acuerdos**

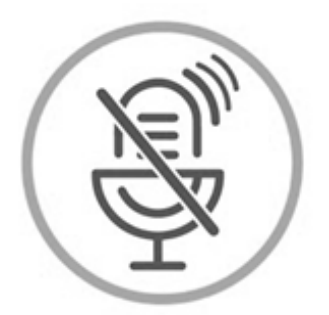

## Silencia el micrófono y desactiva la cámara

Para tener una mejor comunicación es necesario que silencies el micrófono y apagues tu cámara como se muestra a continuación:

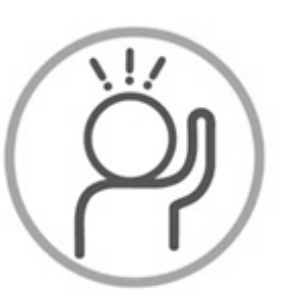

Levanta la mano para participar

Haz uso del siguiente ícono en caso de querer participar. Luego de hacerlo, recuerda bajar la mano.

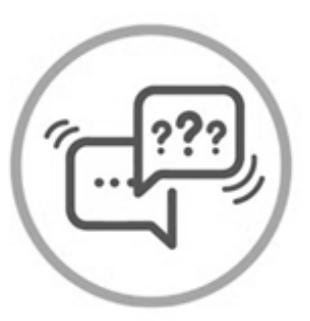

## Usa el chat

Si tienes alguna duda o quieres hacer un comentario adicional también puedes usar el chat que a continuación se muestra:

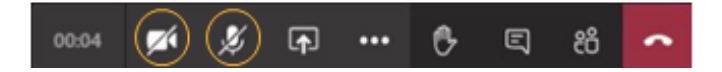

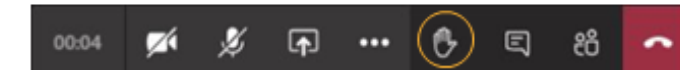

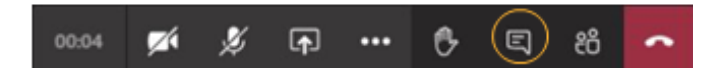

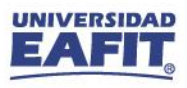

www.eafit.edu.co/epik

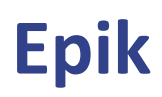

### Servicios para nuevos

## Objetivos de la sesión:

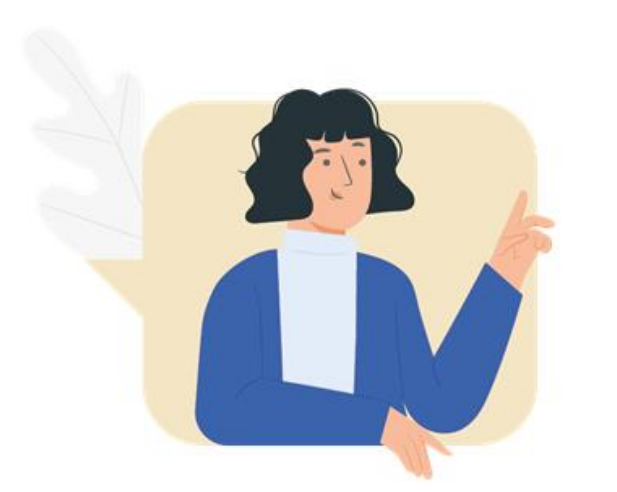

 $\{\begin{matrix} 0\\ 0\\ 1 \end{matrix}\}$ 

,,,,,,,,,,,,,,

- V Identificar los servicios que le aplican a los estudiantes nuevos.
- Gestionar las solicitudes de servicio que aplican a los estudiantes nuevos
- Reconocer las funcionalidades requeridas  $\sqrt{ }$ para gestionar las solicitudes.

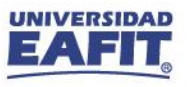

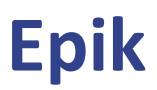

## **Insumos para la práctica**

<https://tpservicios.omega.eafit.edu.co/psp/EACS92TS/EMPLOYEE/SA/>

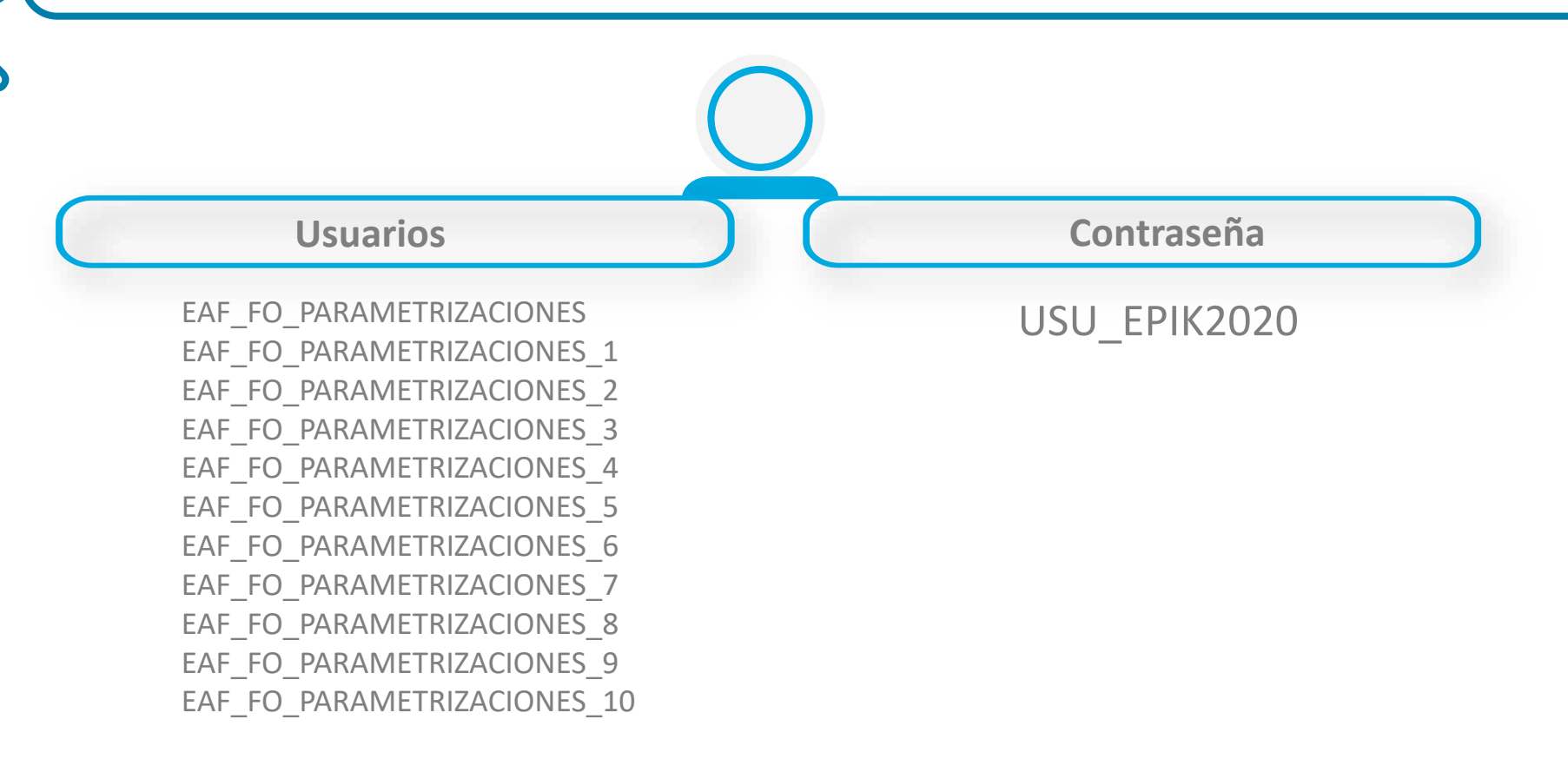

**Navegadores recomendados:** Microsoft Edge, Google Chrome, Mozilla Firefox, Apple Safari, Opera

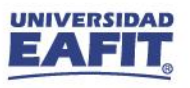

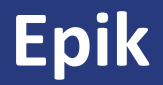

## ¡Iniciemos!

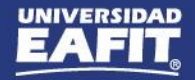

## **Gestión de Solicitudes**

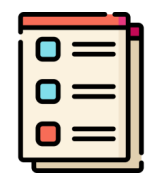

**Ruta:** *Menú Principal > Registros e Inscripciones > Solicitud Servicios Académicos > Gestión de Solicitudes*

En esta funcionalidad se pueden **gestionar** todos los **servicios** que realicen los solicitantes o estudiantes.

Se tienen varios filtros para realizar la búsqueda, se recomienda utilizar **datos específicos** para mayor rapidez.

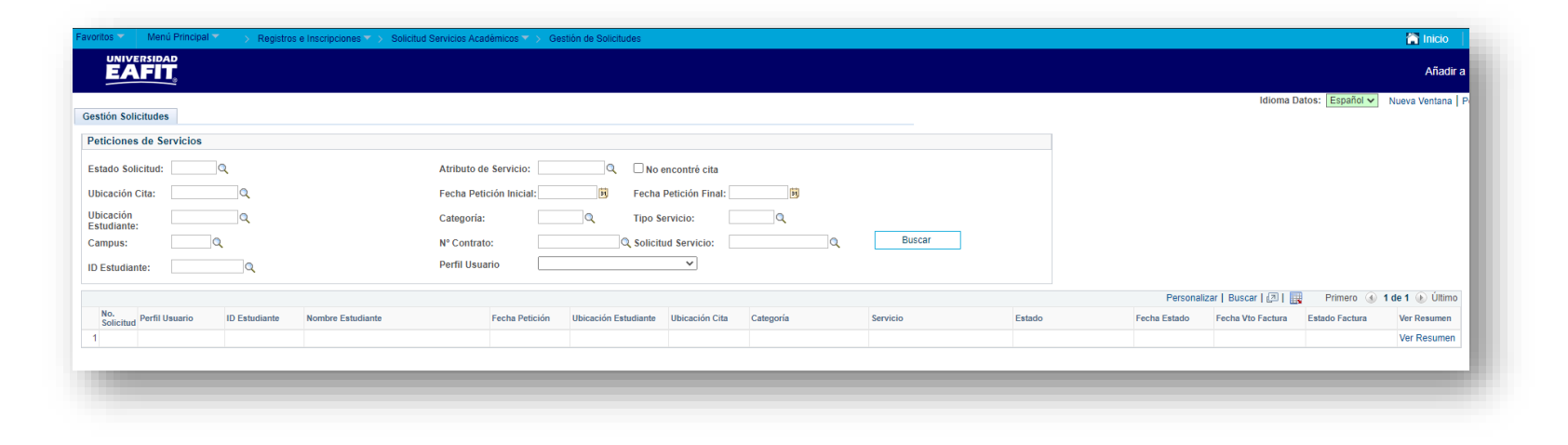

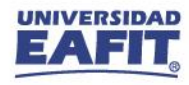

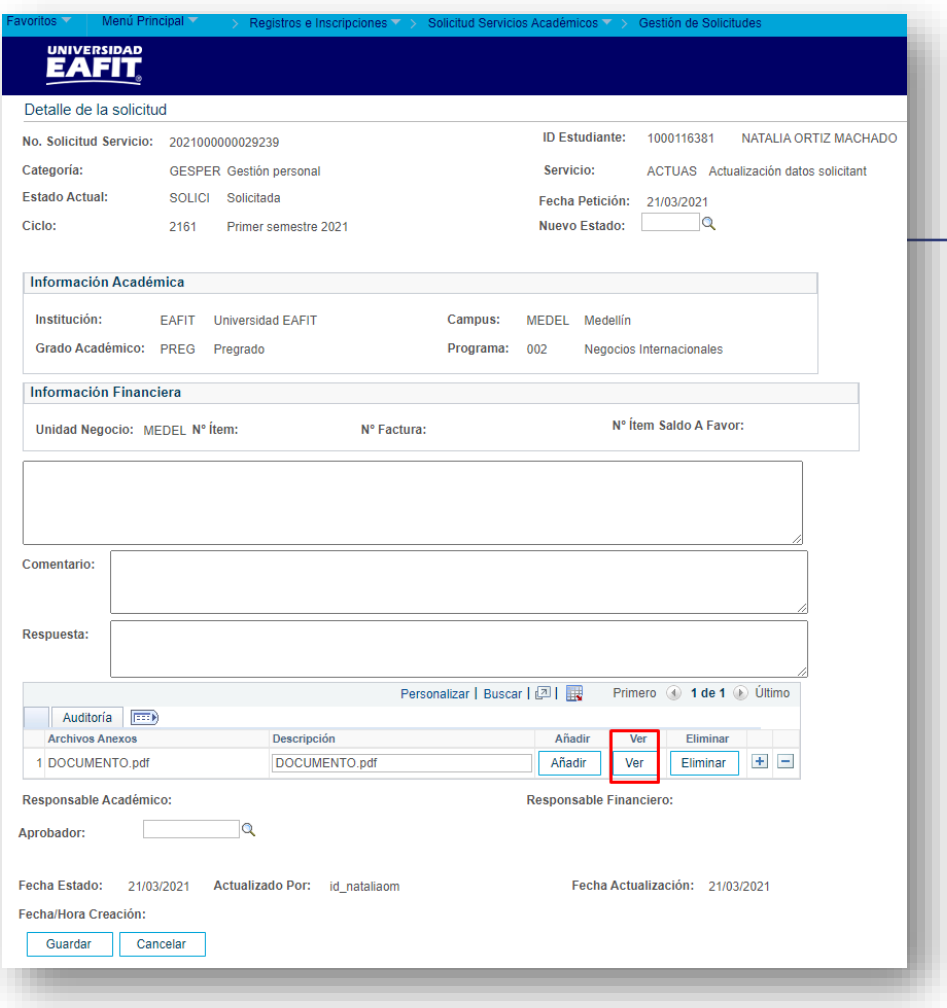

#### **Funcionalidad:** Gestión de Solicitudes

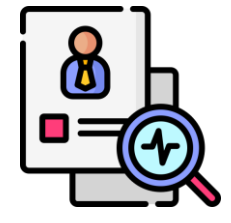

**Ruta:** *Menú Principal > Registros e Inscripciones > Solicitud Servicios Académicos > Gestión de Solicitudes*

Validar aspectos requeridos para la homologación.

- Asignar el estado **Rechazada** si no cumple con los requisitos
	- Asignar el estado de **En proceso** si cumple con los requisitos.
	- **Luego de gestionar** la solicitud, asignar el estado **Aprobada** a la solicitud del servicio.

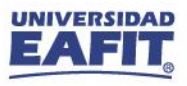

#### **Funcionalidad: Programa/Plan de Alumno**

- 
- **Ruta:** *Menú Principal > Registros e Inscripciones >*  **1 2** *Información de Grados y Programas > Programa/Plan de Alumno*

## **Funcionalidad: Activación de ciclo**

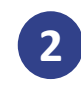

**Ruta:** *Menú Principal > Registros e Inscripciones > Información de Ciclo Lectivo > Activación de ciclo* 

#### **Funcionalidad: Consulta Aceptar Matrícula**

**Ruta:** *Menú Principal > Registros e Inscripciones >*  **3 4** *Inscripción de Alumnos > Aceptar Matrícula > Consultar Aceptar Matrícula*

#### **Funcionalidad: Cuentas de cliente**

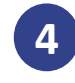

**Ruta:** *Menú Principal > Finanzas del Alumna > Cuentas de Cliente*

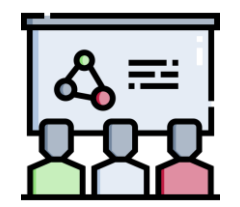

En estas funcionalidades se puede **consultar** si el estudiante está **activo** y si ya realizó el **pago de la matrícula**.

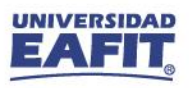

#### **Funcionalidad: Reajuste Administrativo**

**1**

**Ruta:** *Menú principal > Registros e Inscripciones > Inscripción de Alumnos > Aceptar Matrícula > Reajuste Administrativo*

#### **Retirar** la o las asignaturas que fueron homologadas.

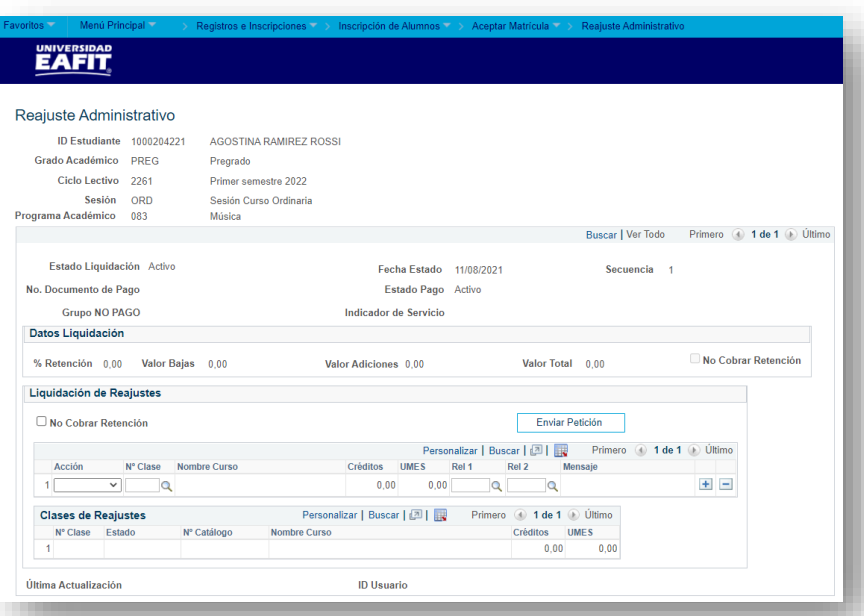

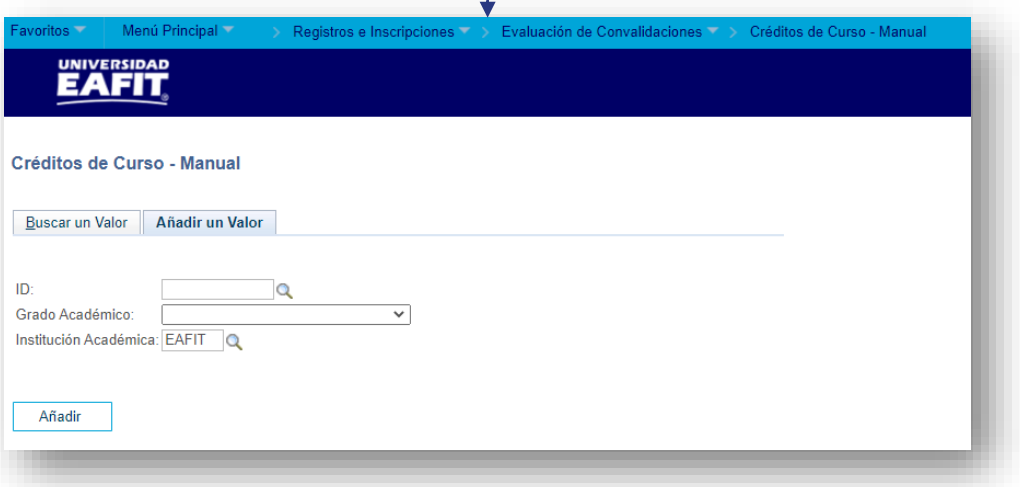

#### **Funcionalidad: Créditos de Curso - Manual**

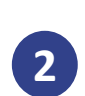

**Ruta:** *Menú Principal > Registros e Inscripciones > Evaluación de Convalidaciones > Créditos de Curso – Manual*

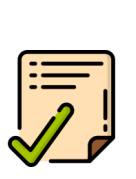

Registrar la información de la **asignatura que se va a reconocer** por el Bachillerato Internacional y **contabilizarlo** para que quede registrada en la historia académica.

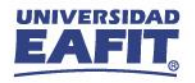

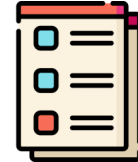

En estas **funcionalidades** se verifica que las **asignaturas homologadas** hayan quedado **correctamente** registradas en el plan de estudios del estudiante.

#### **Funcionalidad: Petición Informe Orientación**

**Ruta:** *Menú Principal > Orientación Académica > Orientación de Alumnos > Petición Informe Orientación*

#### **Funcionalidad: Inf Avance Acad Estudiante**

**Ruta:** *Menú Principal > Registros e Inscripciones > Reportes > Inf Avance Acad Estudiante*

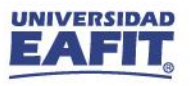

#### **Funcionalidad: Cambios de Clase**

**Ruta:** *Menú Principal > Registros e Inscripciones > Inscripción de Alumnos > Aceptar Matrícula > Cambios de Clase*

Cuando la **clase** que quiere registrar el estudiante tienen el **mismo** número de **UMES** y **créditos** de la que fue reconocida.

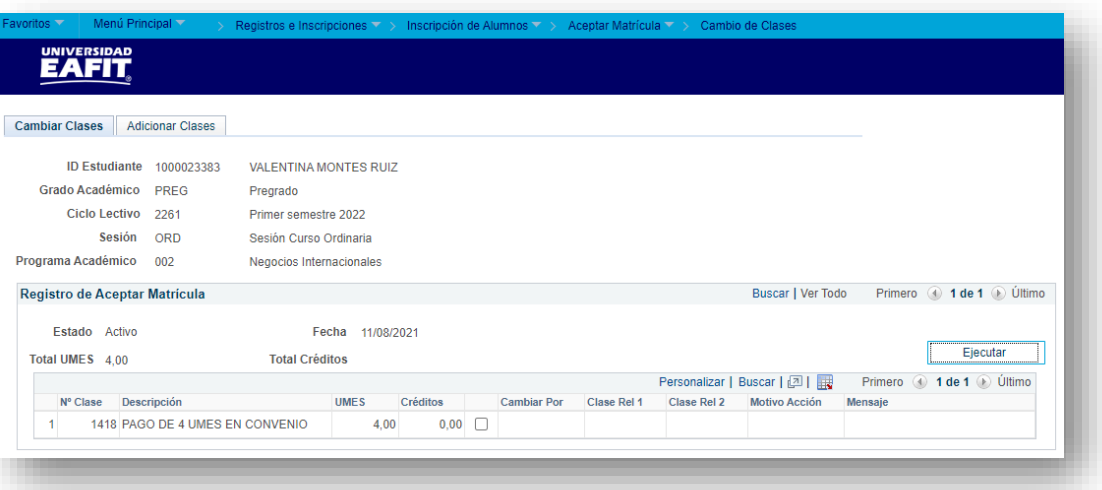

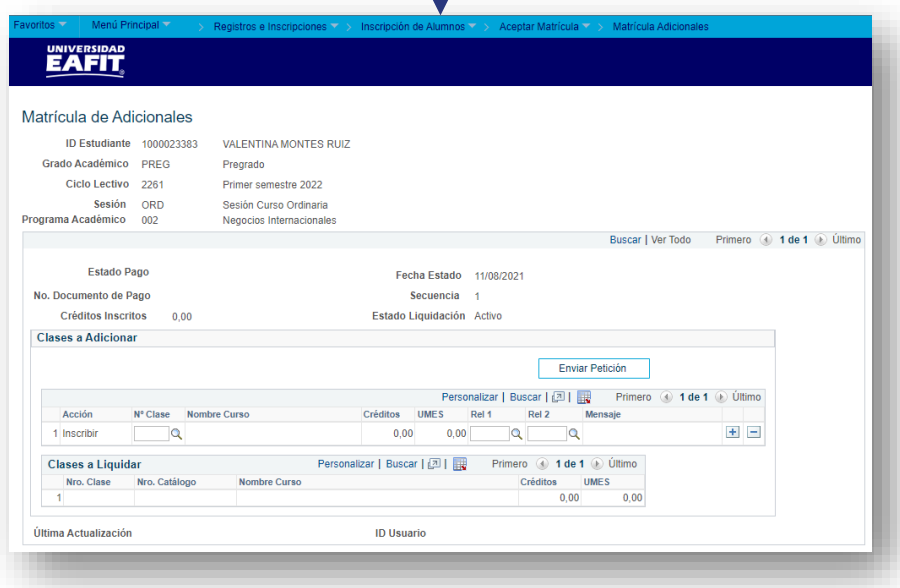

Cuando la **clase** que quiere registrar el estudiante tienen el **diferente** número de **UMES** y **créditos** de la que fue reconocida.

#### **Funcionalidad: Matrícula Adicionales**

**Ruta:** *Menú Principal > Registros e Inscripciones > Inscripción de Alumnos > Aceptar Matrícula > Matrícula Adicionales*

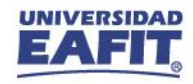

#### **Movilidad entrante**

### **Funcionalidad: Grupos de Alumnos**

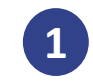

**Ruta:** *Menú Principal > Registros e Inscripciones > Información Grados y Programas > Grupos de Alumnos*

#### **Funcionalidad: Indicadores de servicio**

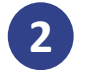

**Ruta:** *Menú Principal > Comunidad del Campus > Indicadores de Servicio > Personas > Indicadores de Servicio*

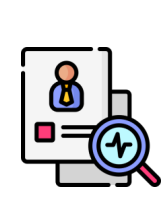

La **Oficina de Relaciones Internacionales** informa a **Apoyo Financiero** los datos estudiante que requiere un reajuste para que sea **agregado al grupo de alumno** correspondiente y se le asigne el **indicador de servicio** respectivo.

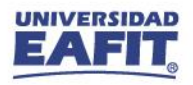

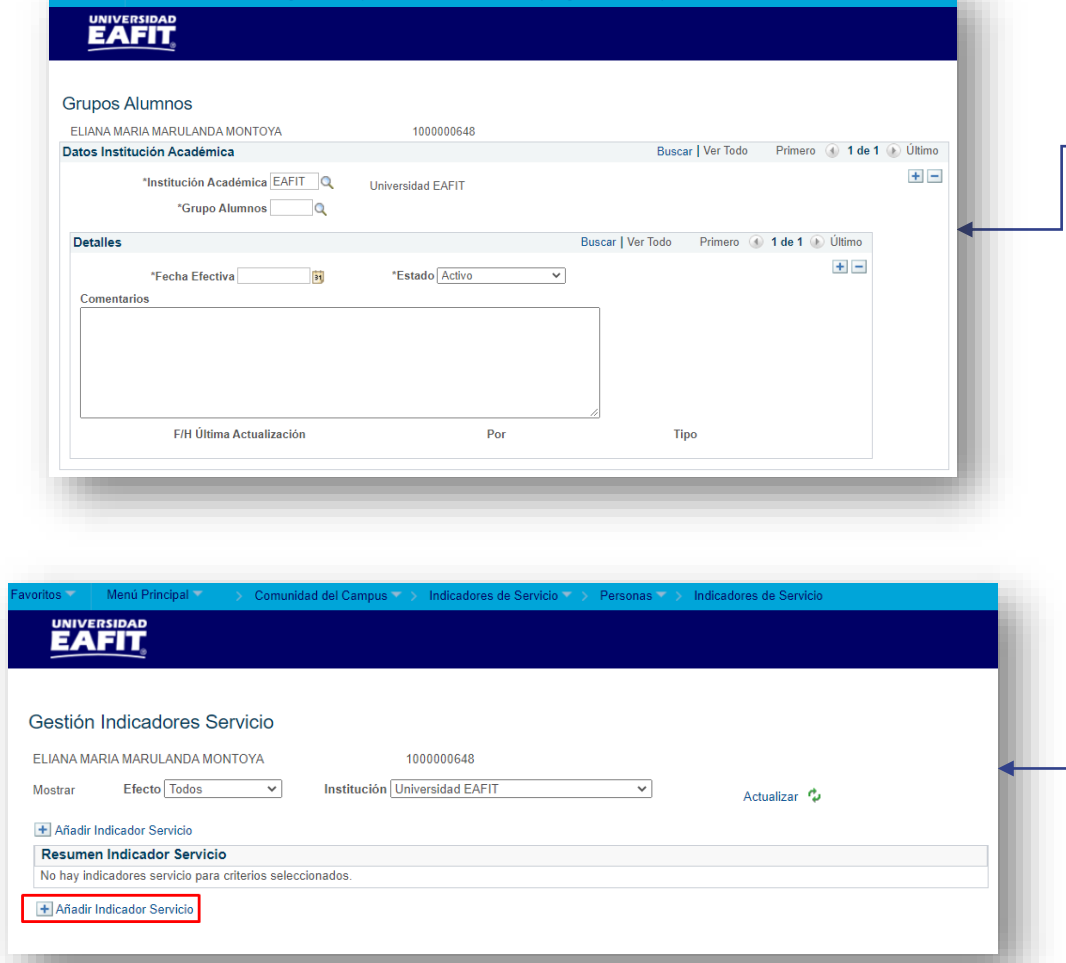

#### **Movilidad entrante**

Menú Principal

**UNIVERSIDAD** 

#### **Funcionalidad: Reajuste Administrativo**

**Ruta:** *Menú principal > Registros e Inscripciones > Inscripción de Alumnos > Aceptar Matrícula > Reajuste Administrativo*

Luego de que el estudiante esté en el **grupo de alumno** y con el **indicador de servicio asignado**, la Oficina de Relaciones Internacionales realiza el **reajuste solicitado.**

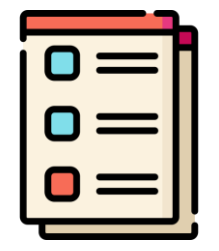

#### **EAFIT** Reajuste Administrativo ELIANA MARIA MARULANDA MONTOYA ID Estudiante 1000000648 Grado Académico PREG Pregrado Ciclo Lectivo 2261 Primer semestre 2022 Sesión ORD Sesión Curso Ordinaria Programa Académico 978 Mov Internac-Asiste-Conve Preg Buscar | Ver Todo Primero 1 de 1 D Último Estado Liquidación Activo Fecha Estado 11/08/2021 Secuencia No. Documento de Pago Estado Pago Activo **Grupo NO PAGO** Indicador de Servicio Datos Liquidación No Cobrar Retención % Retención 0.00 Valor Bajas 0.00 Valor Adiciones 0.00 Valor Total 0.00 Liquidación de Reajustes No Cobrar Retención Enviar Petición N° Clase **Nombre Curso** Créditos  $+$   $\overline{\mathbf{v}}$  $\alpha$  $0.00$  $\alpha$  $\circ$ Personalizar | Buscar | 2 | | Primero 1 de 1 i Último **Clases de Reajustes** N° Clase Estado Nº Catálogo Nombre Curse **UMFS**  $0,00$  $0,00$ **ID Usuario** Última Actualización

Registros e Inscripciones (\* ) Inscripción de Alumnos (\* ) Aceptar Matrícula (\* ) Reajuste Administrativo

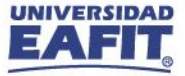

Para los estudiantes de **movilidad saliente** que requieren un **reajuste**, la Oficina de Relaciones Internacionales debe crear una **solicitud de servicio** para que la Oficina de Admisiones y Registro **gestione** la solicitud.

**Ruta:** *Menú Principal > Registros e Inscripciones >* 

**Funcionalidad: Creación de solicitudes**

Ϫ.≡

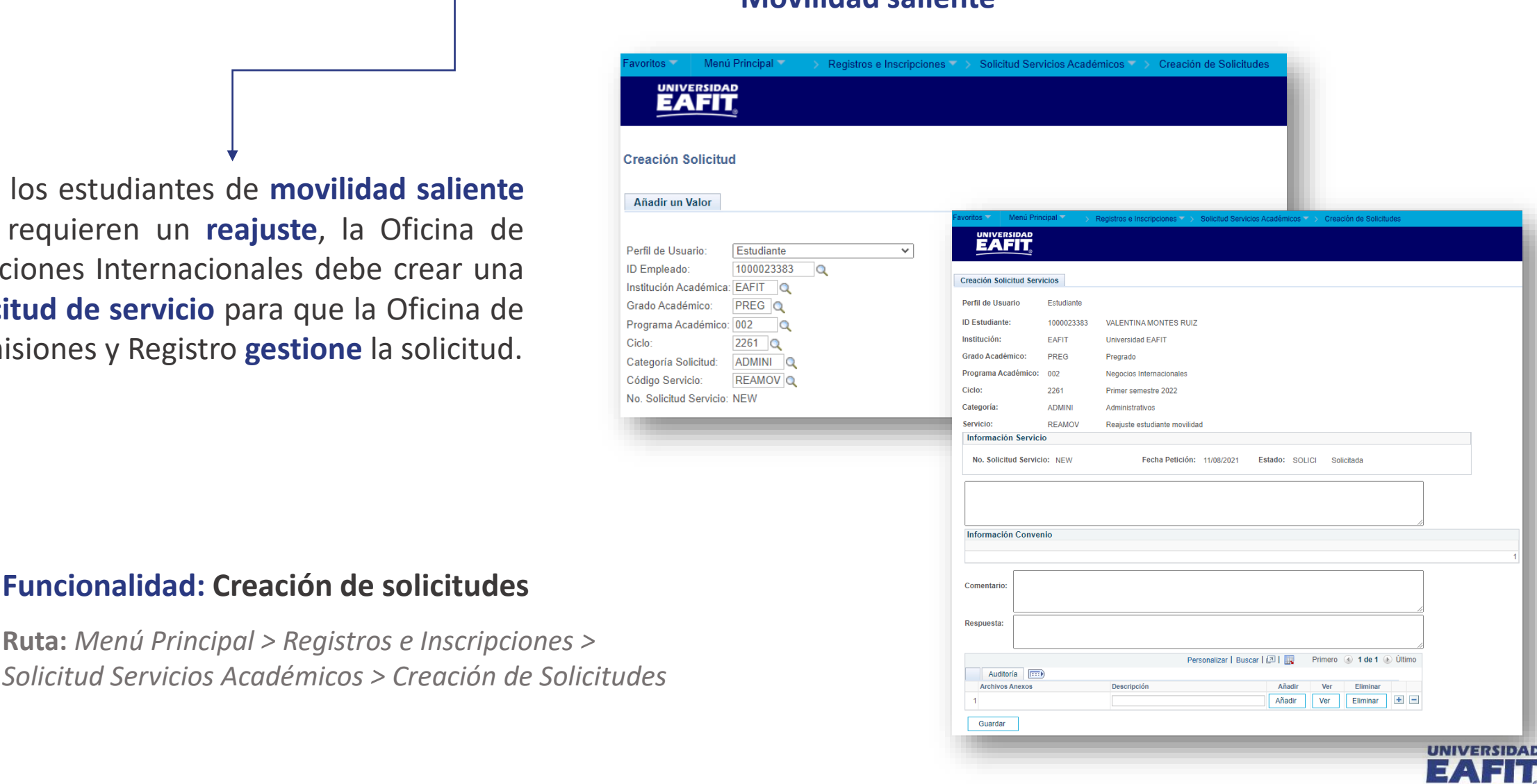

**Movilidad saliente**

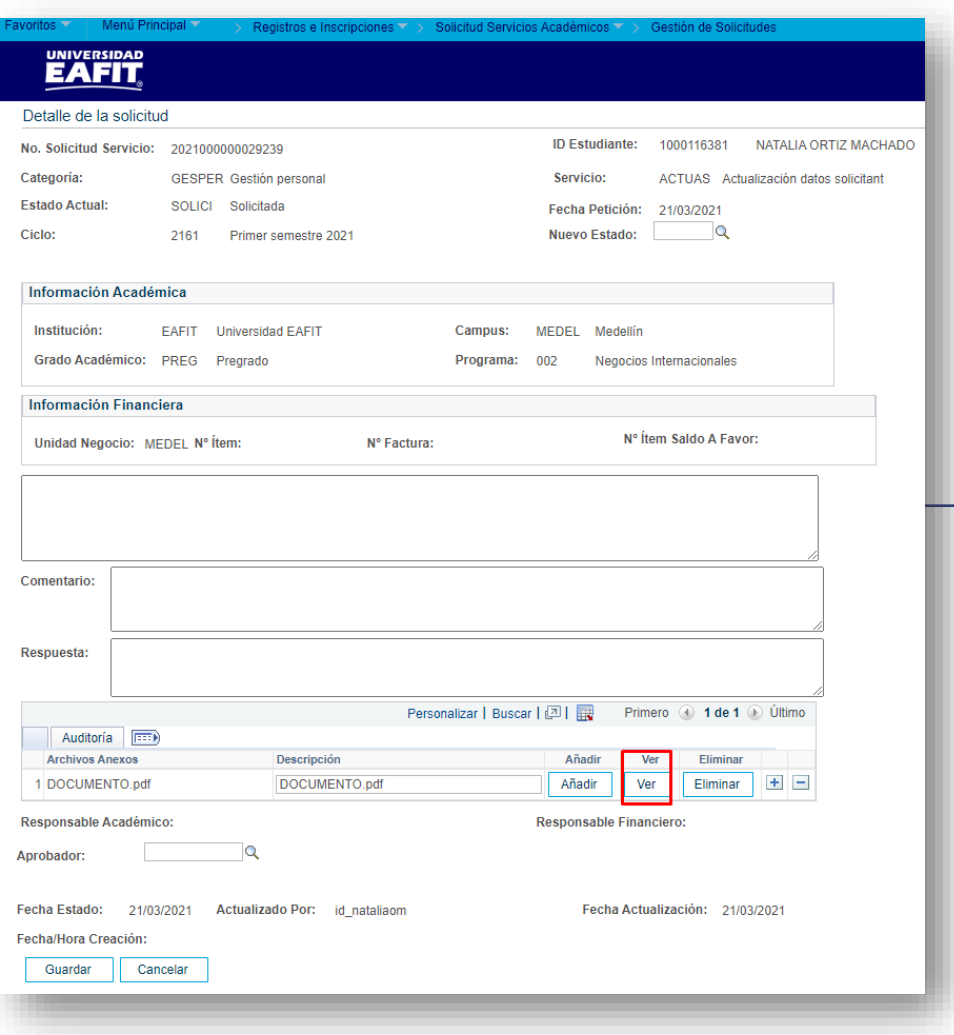

#### **Movilidad saliente**

#### **Funcionalidad:** Gestión de Solicitudes

**Ruta:** *Menú Principal > Registros e Inscripciones > Solicitud Servicios Académicos > Gestión de Solicitudes*

Validar la **documentación** soporte que adjunta la **Oficina de Relaciones Internacionales** en la solicitud.

Luego de gestionado el **reajuste** se asigna el estado **Aprobada** a la solicitud.

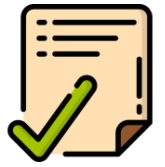

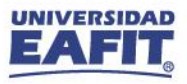

Luego de **validar la documentación** adjuntada por la **Oficina de Relaciones Internacionales**, se realiza el **reajuste** solicitado por el estudiante.

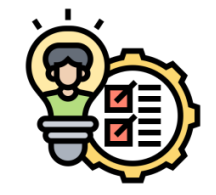

#### **Funcionalidad: Reajuste Administrativo**

**Ruta:** *Menú principal > Registros e Inscripciones > Inscripción de Alumnos > Aceptar Matrícula > Reajuste Administrativo*

#### **Movilidad saliente**

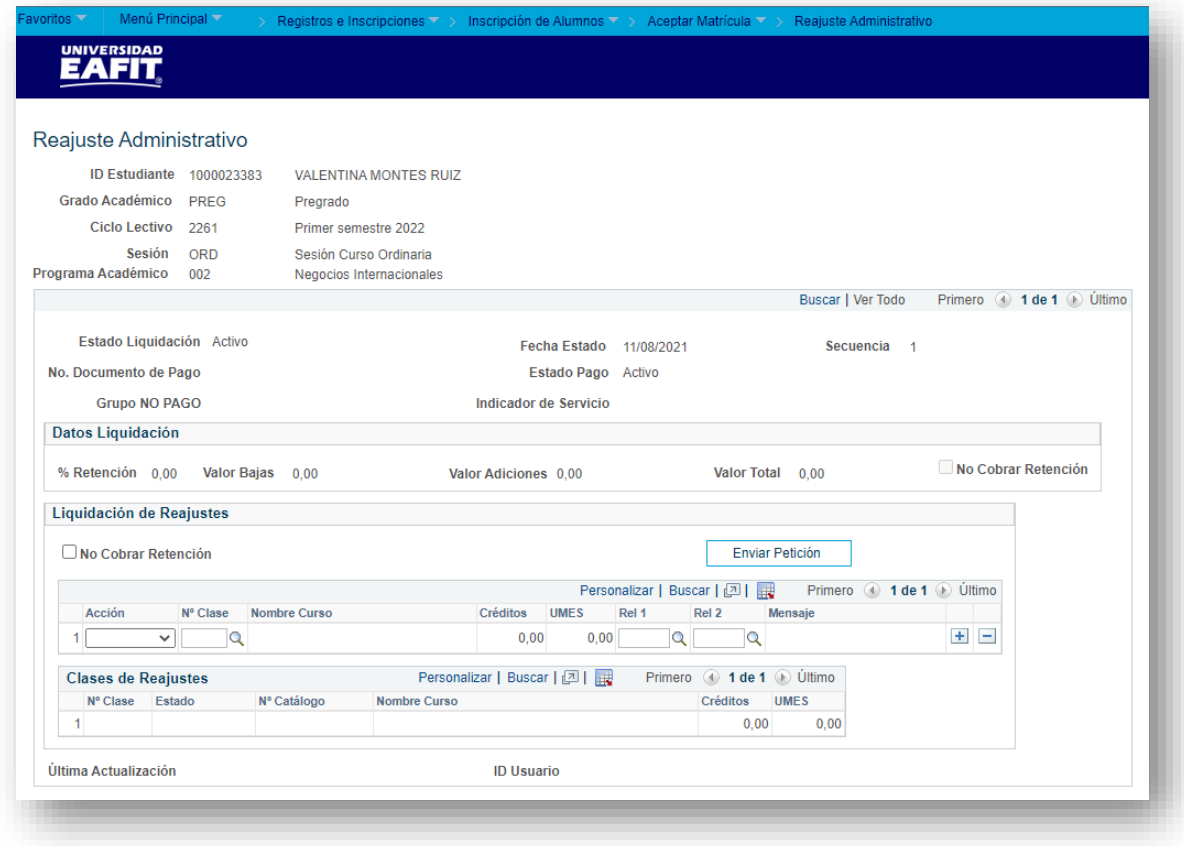

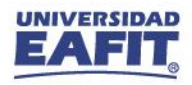

## **Servicio: Actualización de datos**

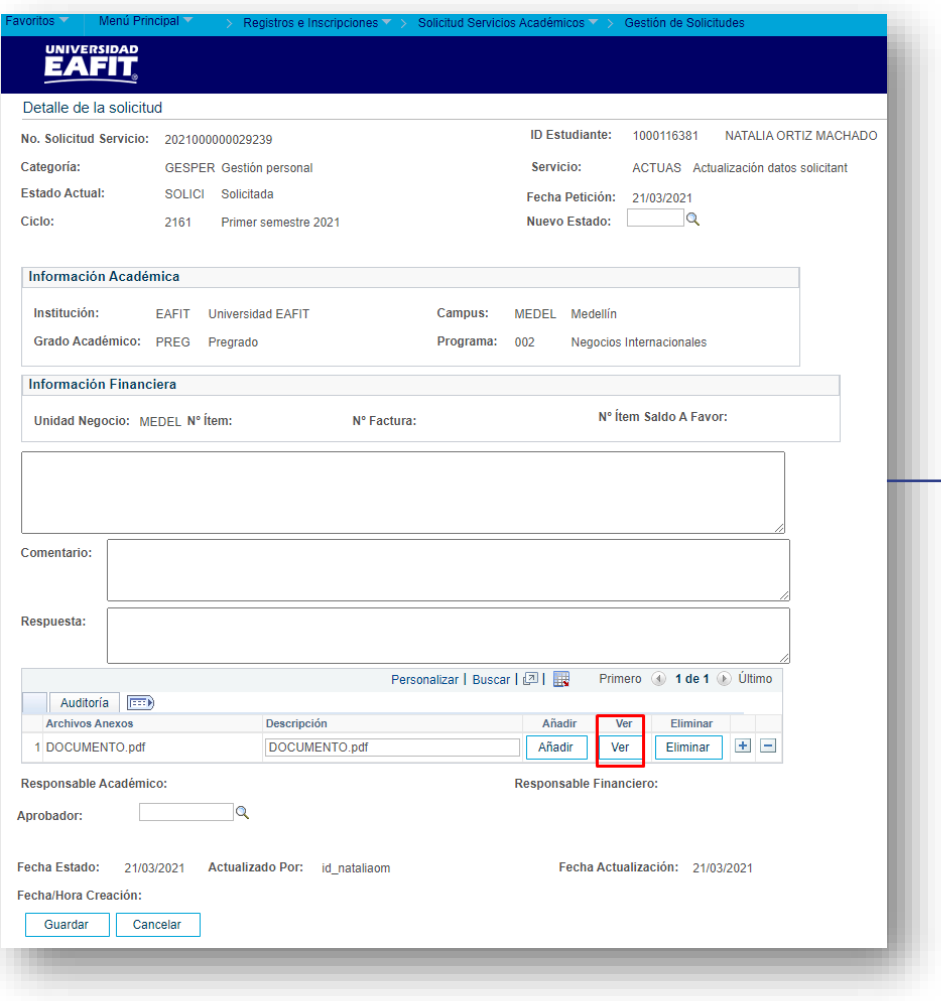

### **Funcionalidad: Gestión de Solicitudes**

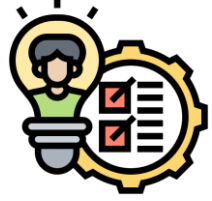

**Ruta:** *Menú Principal > Registros e Inscripciones > Solicitud Servicios Académicos > Gestión de Solicitudes*

**Consultar** el documento que adjunta el **→ estudiante o solicitante como soporte** para la actualización de datos.

Luego de realizar la **actualización de datos** se realiza el cambio de estado a la solicitud a **Aprobada.**

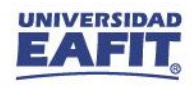

## **Servicio: Actualización de datos**

En esta funcionalidad se **actualizan** los datos sensibles tales como **tipo de documento de identidad**, **nombres** y **género**, de solicitantes y de estudiantes.

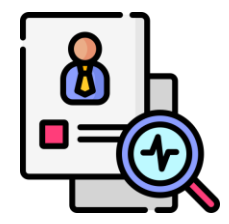

#### **Funcionalidad: Personas**

**Ruta:** *Menú Principal > Comunidad del Campus > Información Personal > Personas*

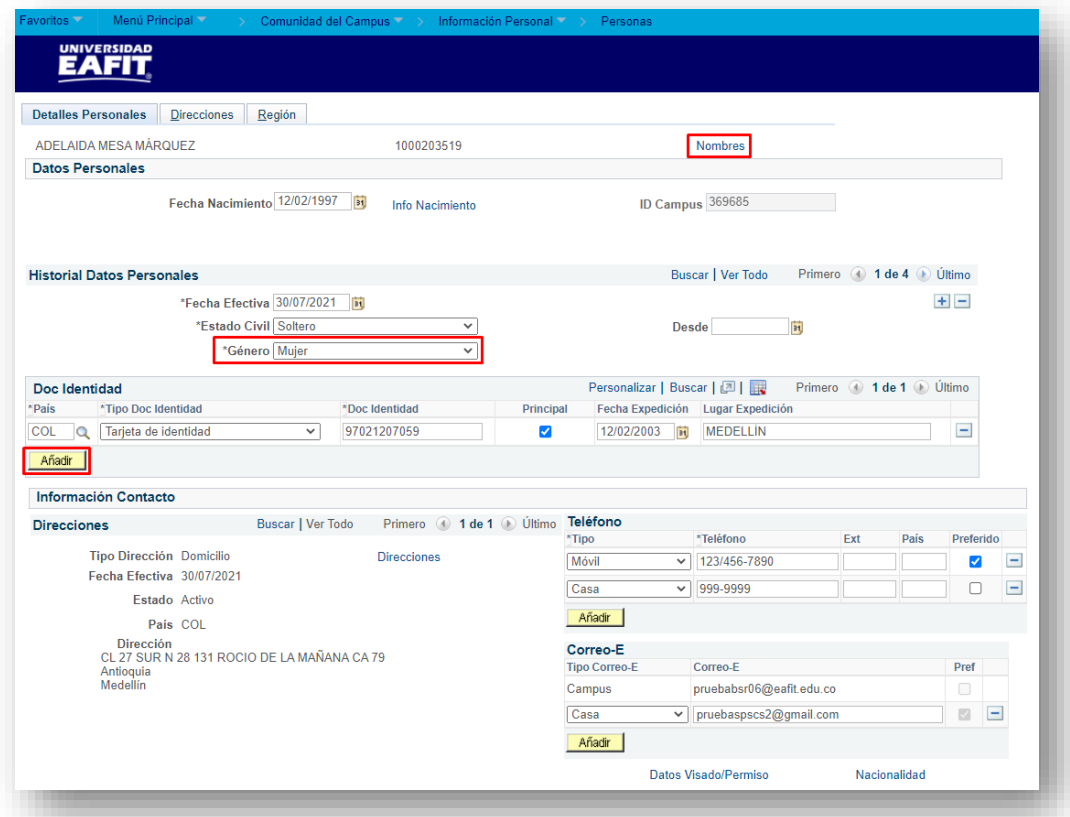

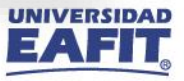

## **Servicio: Cambio de programa**

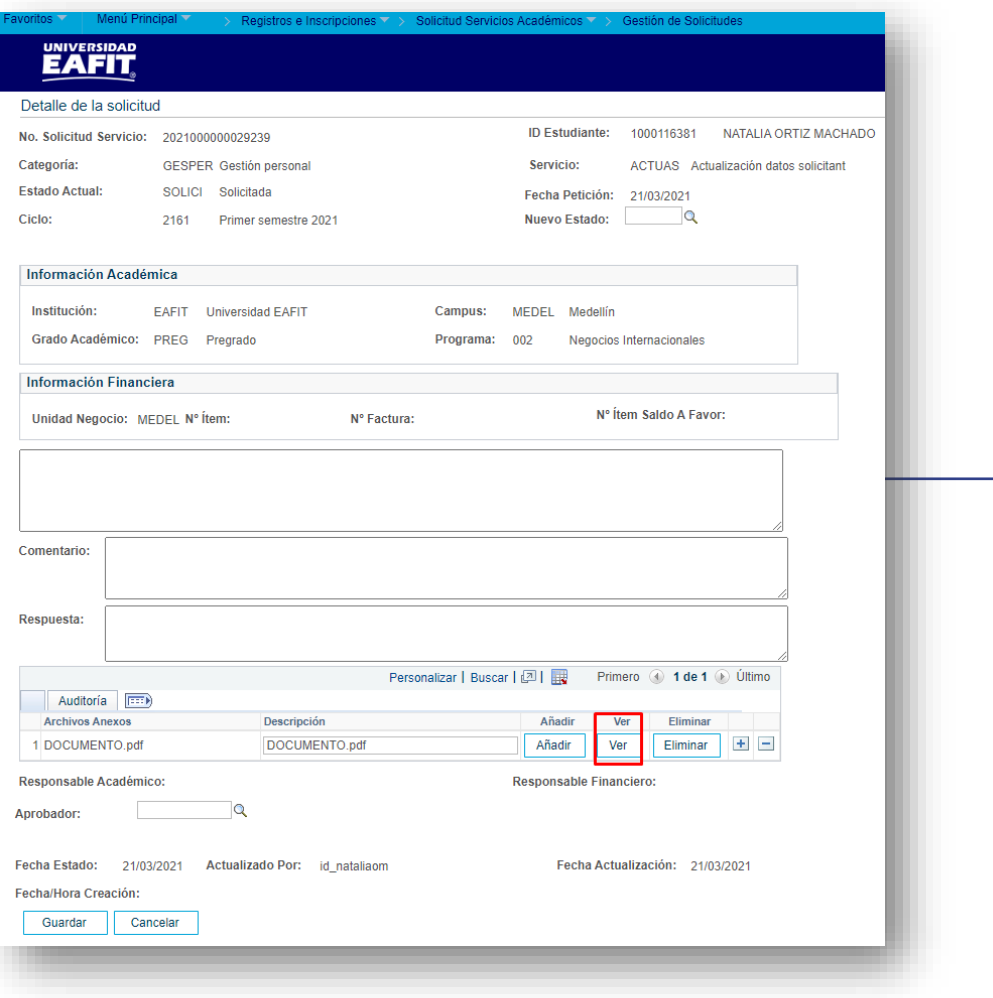

#### **Funcionalidad: Gestión de Solicitudes**

**Ruta:** *Menú Principal > Registros e Inscripciones > Solicitud Servicios Académicos > Gestión de Solicitudes*

Asignar el estado de **En proceso** e iniciar el análisis de la solicitud:

- Programa solicitado tenga cupos.
- Estado del solicitante.
- Solicitante cumpla con los requisitos.

**Luego de gestionar** la solicitud y realizar el cambio del programa, asignar el estado **Aprobada** a la solicitud del servicio

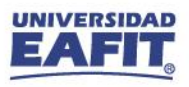

## **Servicio: Cambio de programa**

Cuando el solicitante **seleccionó horario** y/o **pagó la matrícula**, se debe realizar la **baja académica** y la **reversión financiera**.

Se debe **registrar un motivo** de reversa.

#### **Funcionalidad: Consulta Aceptar Matrícula**

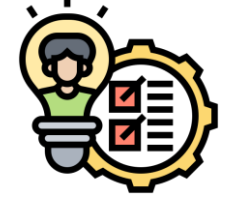

**Ruta:** *Menú Principal > Registros e Inscripciones > Inscripción de Alumnos > Aceptar Matrícula > Consulta Aceptar Matrícula*

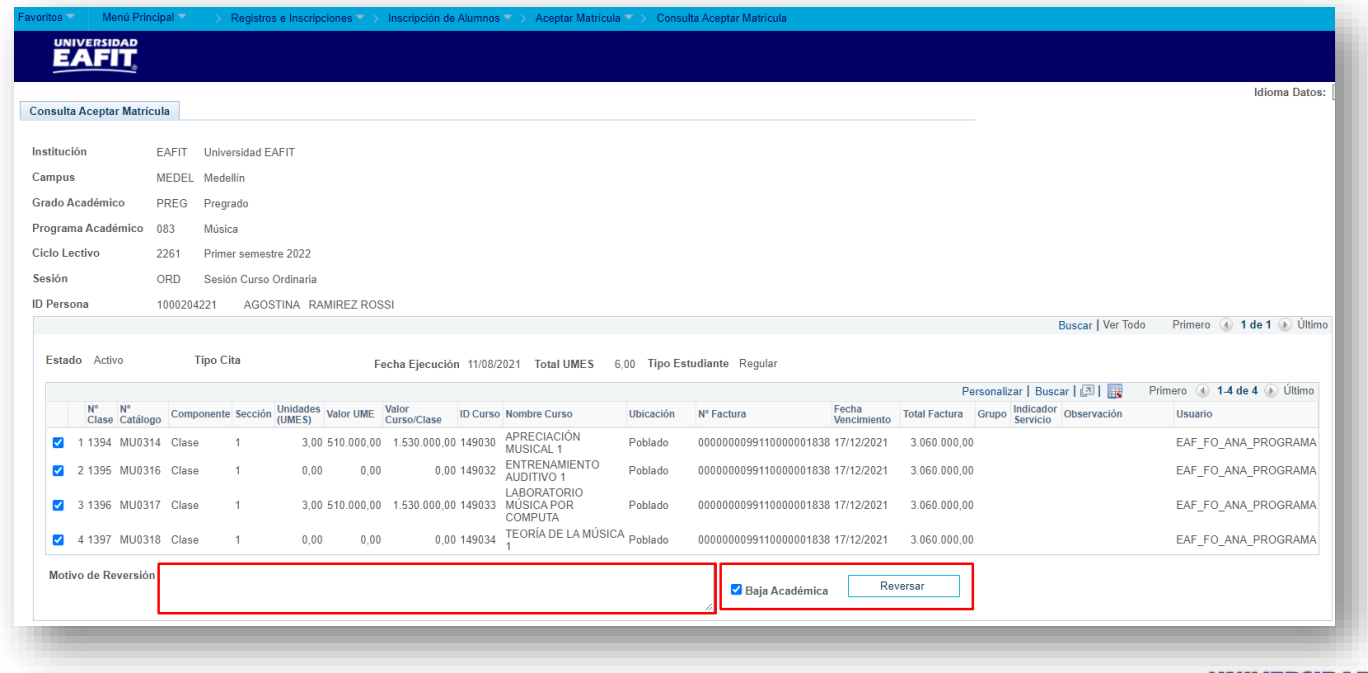

## **Servicio: Cambio de programa**

Luego de la **reversión académica** y **financiera** o para los casos en que el solicitante tenga solo el estado de **Matriculación** en el sistema, cambiar la acción motivo a **Revocación Admisión**.

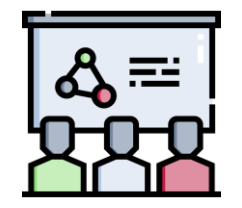

#### **Funcionalidad:** Programa/Plan de Alumno

**Ruta:** *Menú Principal > Registros e Inscripciones > Información Grados y Programas > Programa/Plan de Alumno*

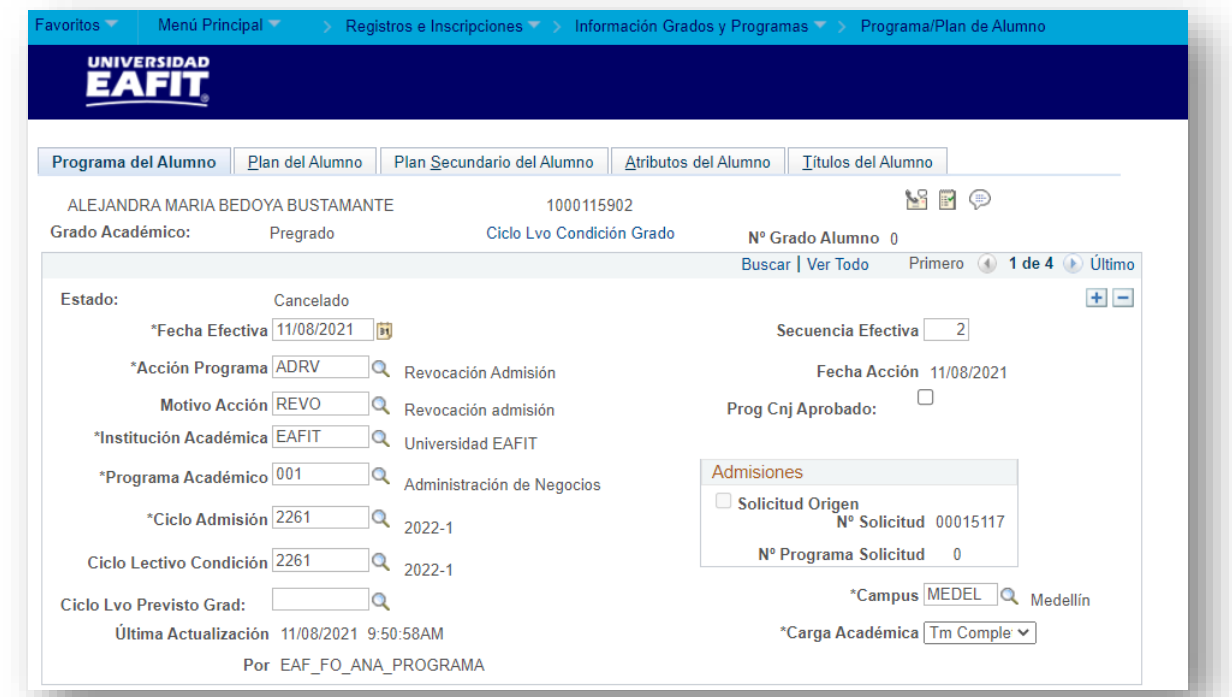

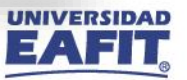

## **Solicitud: Cambio de programa**

 $\Box$ 

Último  $\blacksquare$ 

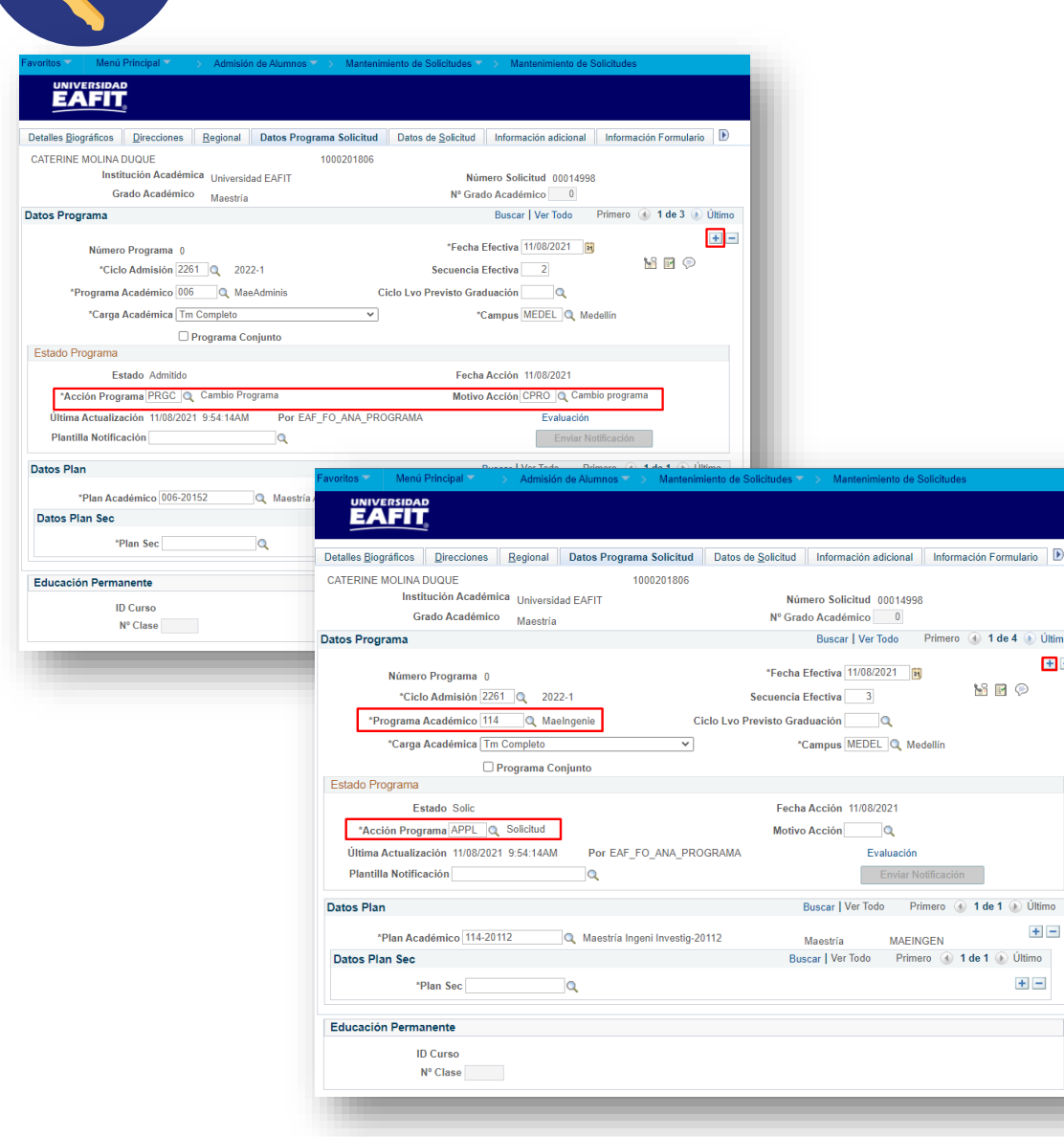

#### **Funcionalidad:** Mantenimiento de Solicitudes

**Ruta:** *Menú Principal > Admisión de Alumnos > Mantenimiento de Solicitudes > Mantenimiento de Solicitudes*

En la pestaña **"Datos Programa Solicitud"** agregar un nuevo registro y asignar la acción programa **Cambio Programa** con motivo Cambio Programa.

Luego crear un nuevo registro y relacionar el **nuevo programa** y la acción programa **Solicitud.**

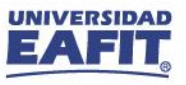

## **Solicitud: Cambio de programa**

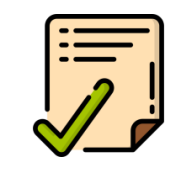

Luego de verificar los **requisitos** que tiene el **nuevo programa** se deben **asignar** al solicitante, en caso de ser requerido, con el fin de que este realice su **proceso de admisión.**

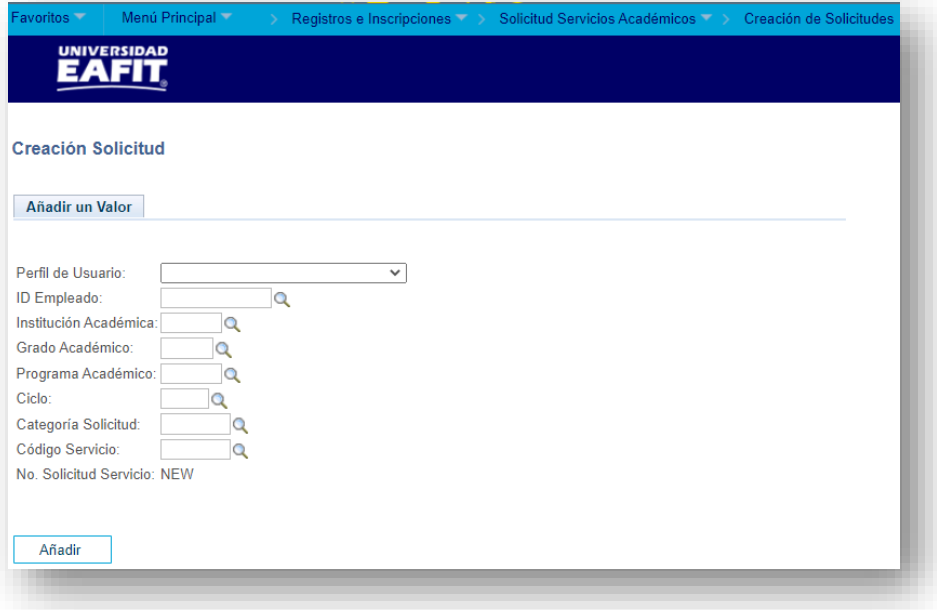

#### **Funcionalidad: Gestión de Lista de Control**

**Ruta:** *Menú Principal > Comunidad del Campus > Listas de Control > Listas de Control Individuales > Gestión de Lista de Control*

#### **Funcionalidad: Creación de Solicitudes**

**Ruta:** *Menú Principal > Registro e Inscripciones > Solicitud Servicios Académico > Creación de Solicitudes*

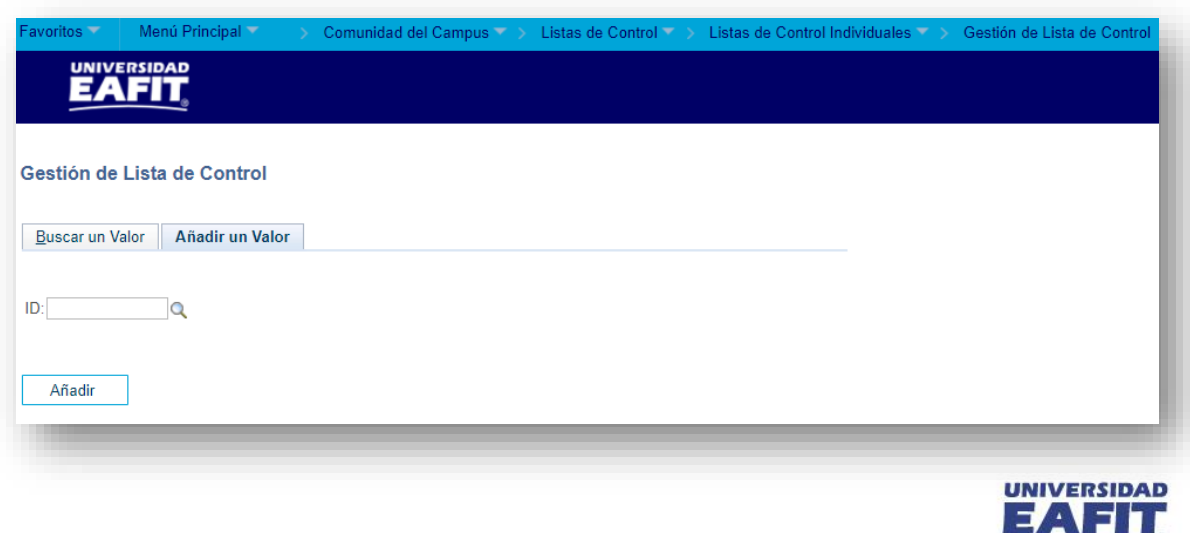

## **Solicitud: Desistir del proceso de admisión**

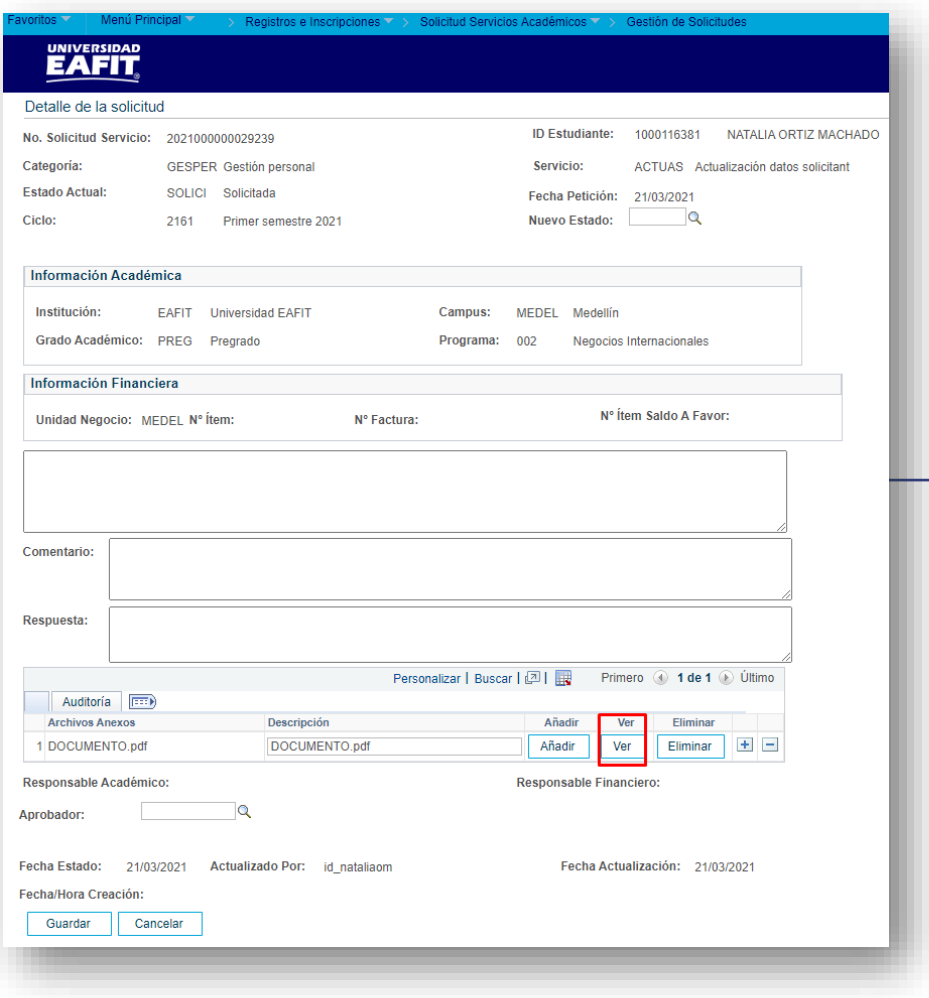

#### **Funcionalidad: Gestión de Solicitudes**

**Ruta:** *Menú Principal > Registros e Inscripciones > Solicitud Servicios Académicos > Gestión de Solicitudes*

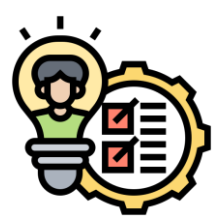

**Luego de gestionar** la solicitud y de cambiar el estado del solicitante, asignar el estado **Finalizada** a la solicitud del servicio.

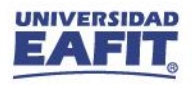

## **Solicitud: Desistir del proceso de admisión**

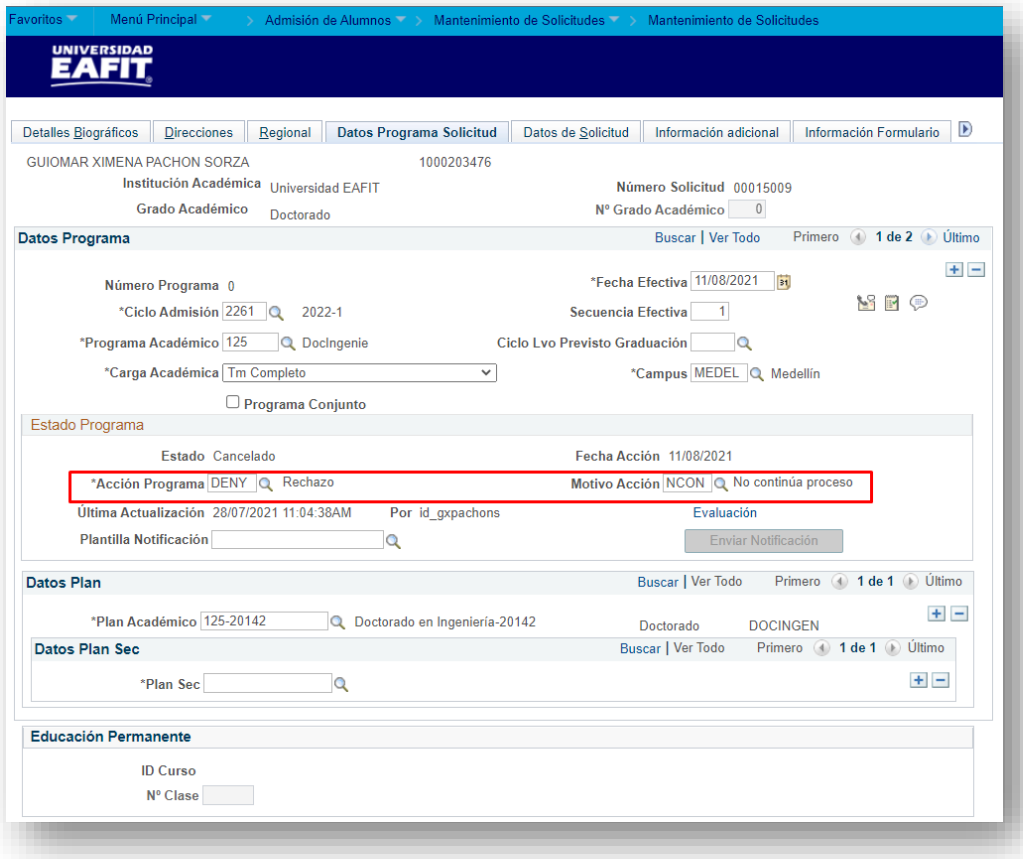

#### **Funcionalidad: Mantenimiento de Solicitudes**

**Ruta:** *Menú Principal > Admisión de Alumnos > Mantenimiento de Solicitudes > Mantenimiento de Solicitudes*

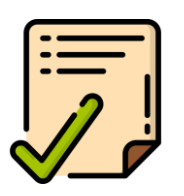

Agregar un nuevo registro con la **acción Rechazo** y la acción motivo **No continúa**  $\blacktriangleright$ **proceso**.

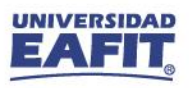

## Material de estudio

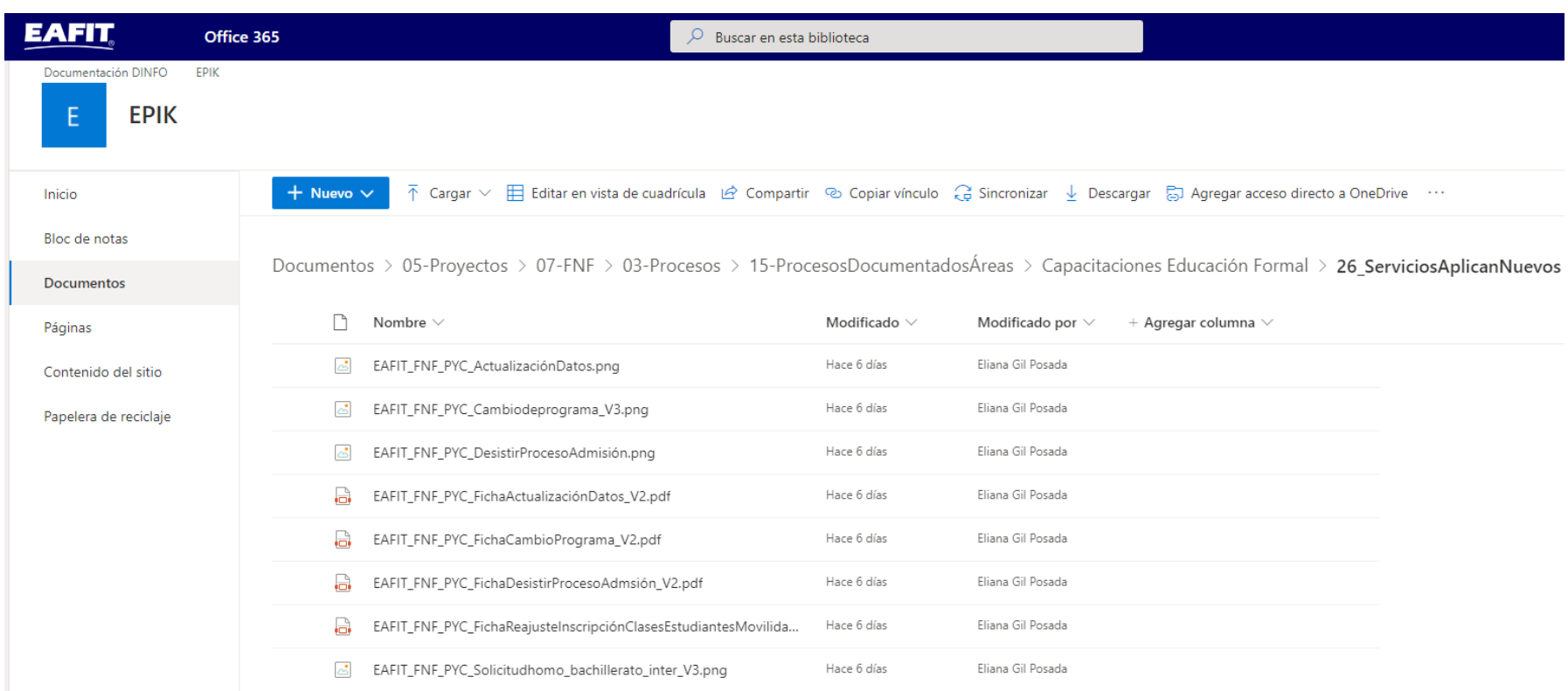

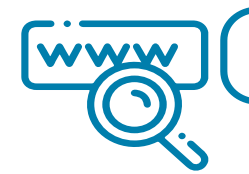

 $\frac{1}{\sqrt{2}}$ 

https://n9.cl/l3hii

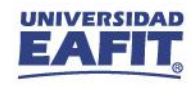

**¡GRACIAS!**

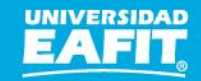